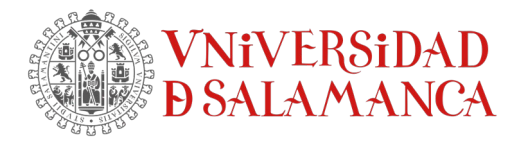

## **Cómo activar la licencia tras instalar SPSS**

Para proceder con la activación de la licencia es necesario:

- **1. Obtener el código de bloqueo**
- **2. Activar la licencia**

## **1.- Obtener el código de bloqueo**

Hay que identificar el "código de bloqueo" o "locking code".

Solo se genera una vez instalado la aplicación.

Como hemos visto anteriormente al finalizar la instalación el asistente tiene marcada la opción "Iniciar SPSS Statistics 26 License Authorization Wizard ahora"

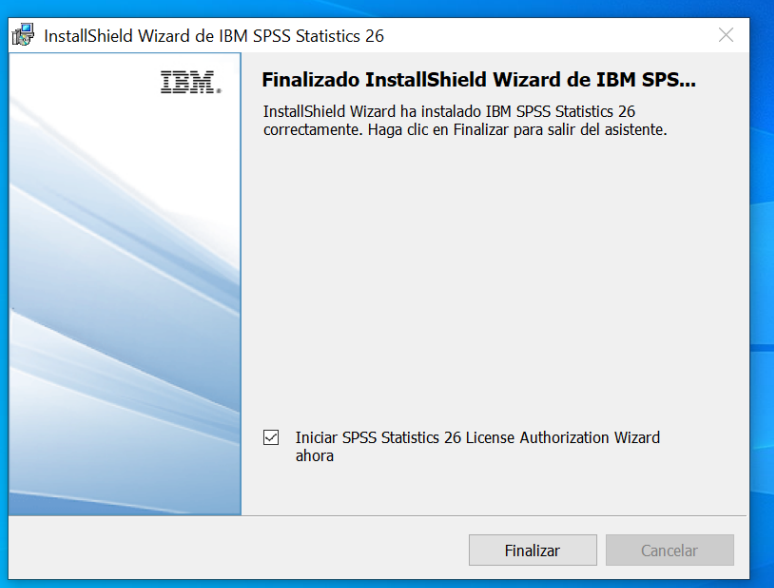

En el paso "Autorización de producto", encontraremos el código de bloqueo de esta máquina

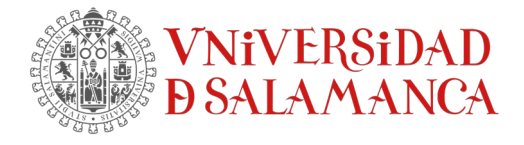

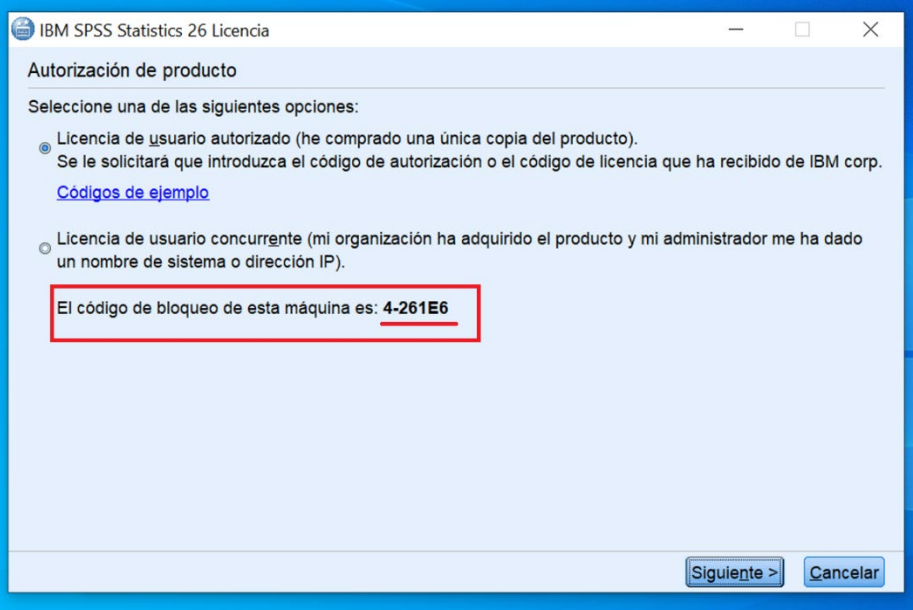

En este ejemplo el **código de bloqueo es 4-261E6.** 

Cancelamos el proceso de activación pinchando en el botón de Cancelar. Y confirmamos que deseamos terminar el proceso.